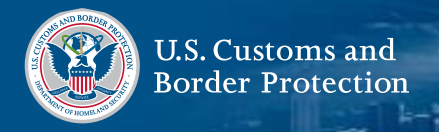

#### **Download CBP One™**

 App Apple ™از برنامه One CBPبادانلود کردن Store ياGoogle Play Store.کنيد شروع

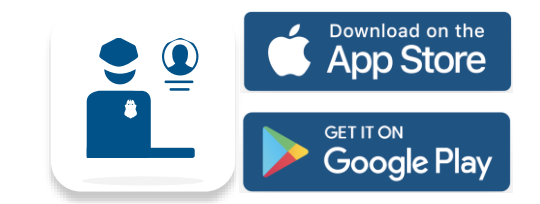

# **واردحساب تان شويدgov.Loginبا**

را انتخاب کنيد. UP SIGN يا IN LOG CBP One <sup>س</sup>ت سما رابه Mlogin.gov™ شما رابه ميکند، جايی که می توانيد يک حساب کاربری ايجاد کنيد يا به يک حساب موجود وارد شويد.

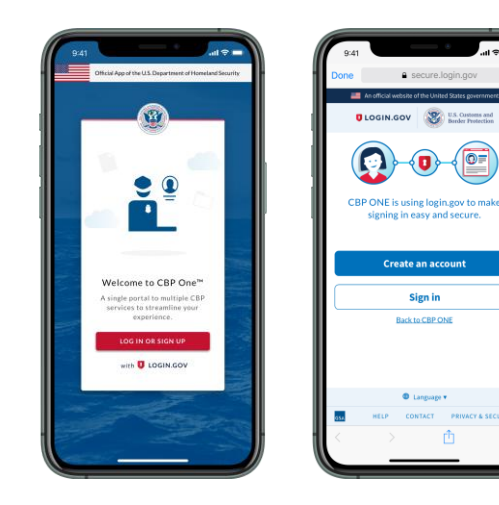

## **معلومات پيشرفته را باز کنيد 1.**

**Traveler** را انتخاب کنيد. **Land** را انتخاب کنيد، سپس **CONTINUE** را انتخاب کنيد. **Submit Information Advance** را انتخاب کنيد. دستورالعمل ها را مرور کنيد، سپس **CONTINUE** را انتخاب کنيد.

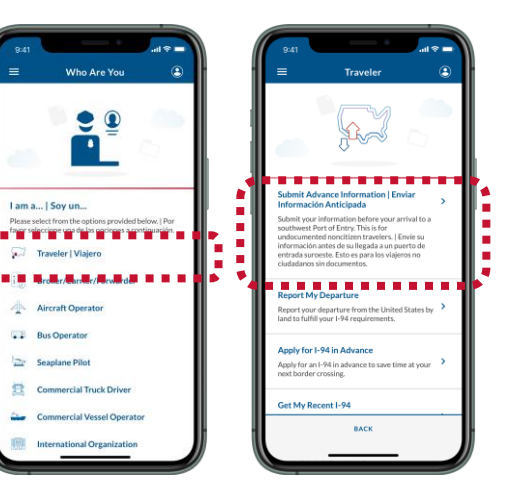

**مساقرين را راجستر کنيد 2.**

را انتخاب کنيد

را انتخاب کنيد. **TRAVELER**S **REGISTER** را انتخاب کنيد و جاهای **TRAVELER ADD** الزم را پر کنيد. اين کار را برای همه مسافرانی **CONTINUE**که با شما هستند تکرار کنيد، سپس

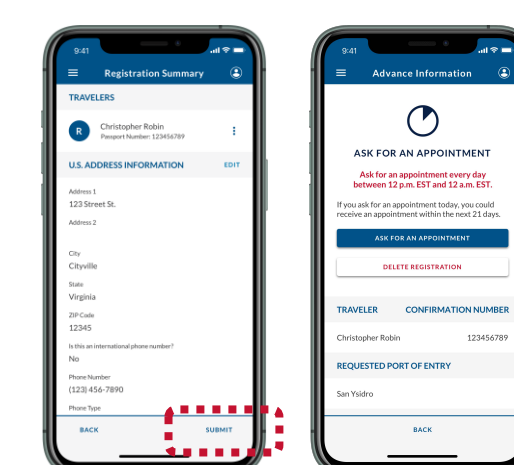

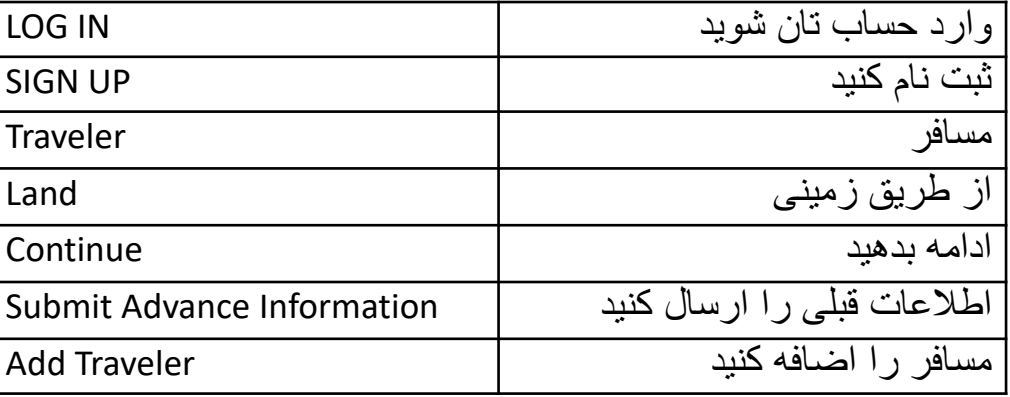

سواالت؟ با مابه تماس شويد: gov.dhs.cbp@CBPOne

## **راجستر را ارسال کنيد. 3.**

جاالی الزم باقيمانده را پر کنيد. صفحه خالصه را را انتخاب کنيد.**SUBMIT**مرور کنيد، سپس

#### **Download CBP One™**

 App Apple ™از برنامه One CBPبادانلود کردن Store ياGoogle Play Store.کنيد شروع

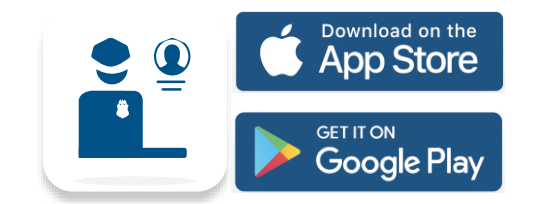

# **واردحساب تان شويدgov.Loginبا**

را انتخاب کنيد. UP SIGN يا IN LOG CBP One <sup>س</sup>ت سما رابه Mlogin.gov™ شما رابه ميکند، جايی که می توانيد يک حساب کاربری ايجاد کنيد يا به يک حساب موجود وارد شويد.

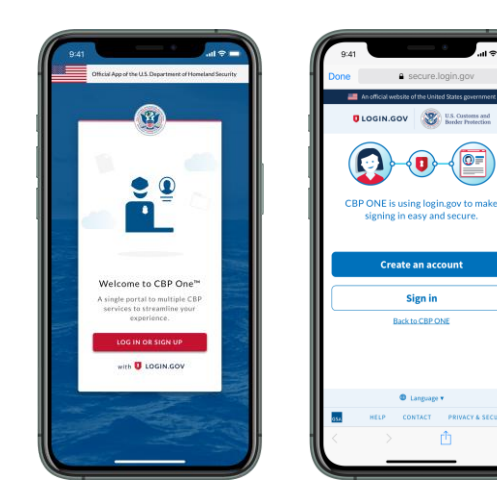

## **تقاضا برای وعده مالقات 4.**

ASK FOR A Ask for an ap<br>between 12 p. If you ask for an appo<br>| re<mark>er</mark>ive in appo<mark>int</mark> m ASK FOR **COLLA** 

TRAVELER

**REQUESTED POR** 

 FOR ASKراجستر را انتخاب کنيد، سپس را انتخاب کنيد.APPOINTMENT AN

### **برای وعده مالقات منتظر بمانيد 5.**

وعده مالقات ها در ساعت 11 صبح به وقت صبح وقت کوهستان اعالم می 10مرکزی ساعت **6 Step**شود. اگر وعده مالقات دريافت کرديد، به برگرديد4. Stepادامه دهيد. اگر برنگشتيد به

## **قبول کنيد و تقسيم اوقات کنيد 6.**

 **ACCEPT**ثبت نام خود را انتخاب کنيد، سپس را انتخاب کنيد. طرزالعمل های **APPOINTMENT** روی صفحه را برای گرفتن سلفی ويديويی دنبال کنيد، را انتخاب کنيد.**SCHEDULE**سپس

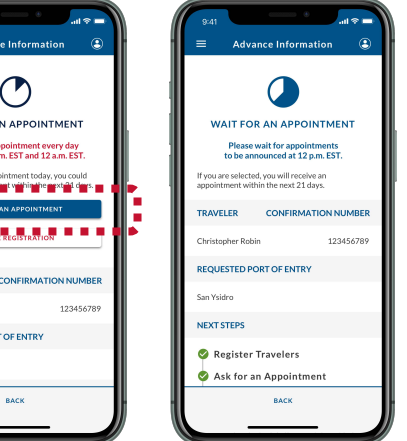

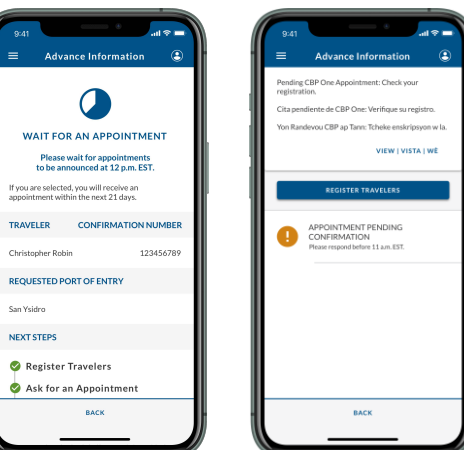

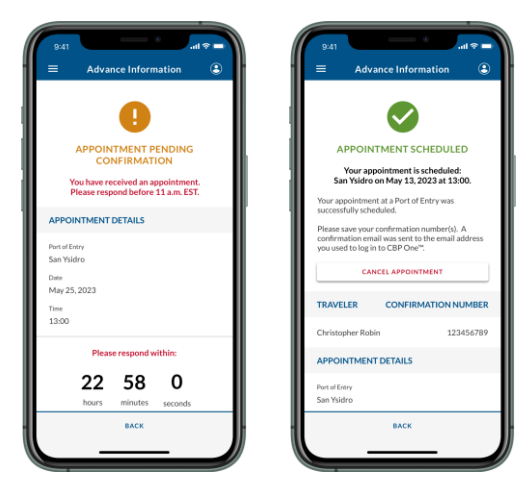

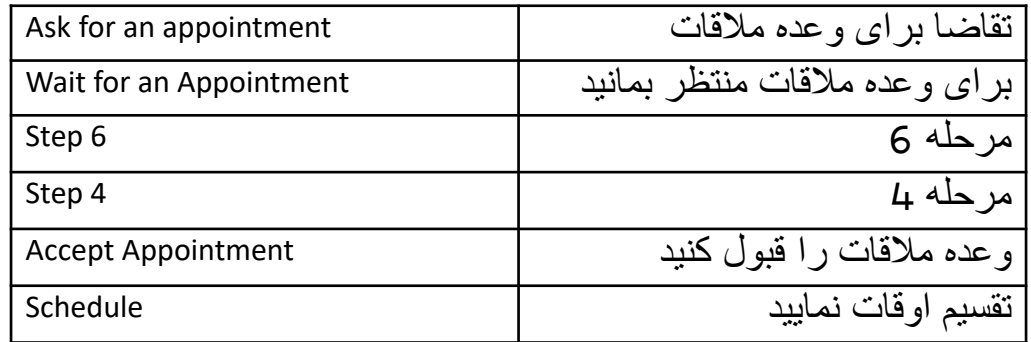

سواالت؟ با مابه تماس شويد: gov.dhs.cbp@CBPOne